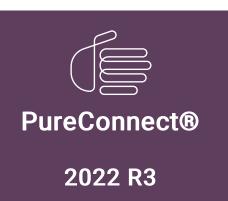

Generated:

18-October-2022

Content last updated:

14-August-2019

See Change Log for summary of changes.

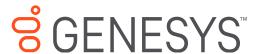

# **Accessibilty Compliance**

**Technical Reference** 

#### **Abstract**

This technical reference is a general guide for configuring Interaction Desktop to comply with Section 508 standards. Accessibility compliance also includes enhancements based on AODA-UK (Accessibility for Ontarians with Disabilities Act) guidelines. Each business's implementation is unique therefore compliance may require configuration changes that fit your specific environment or users.

For the latest version of this document, see the PureConnect Documentation Library at: http://help.genesys.com/pureconnect.

For copyright and trademark information, see

https://help.genesys.com/pureconnect/desktop/copyright\_and\_trademark\_information.htm.

## **Table of Contents**

| Table of Contents                                | 2  |
|--------------------------------------------------|----|
| Introduction                                     | 3  |
| Setup Overview                                   | 3  |
| Accessibility Parameter                          | 4  |
| Workgroups                                       | 5  |
| Create an Accessibility Compliance Workgroup     | 5  |
| Client Templates                                 | 6  |
| Create an Accessibility Compliance Template      | 6  |
| Apply the Interaction Desktop Workspace Template | 10 |
| Interaction Desktop Shortcut Keys                | 13 |
| My Interactions and Other Queue Shortcuts        | 13 |
| Directory Shortcuts                              | 14 |
| Command and menu shortcuts                       | 16 |
| Change Log                                       | 18 |

#### Introduction

We tested PureConnect Interaction Desktop, using the Department of Homeland Security Compliance Test Processes and Tools. See <a href="https://www.dhs.gov/compliance-test-processes">https://www.dhs.gov/compliance-test-processes</a> and <a href="https://www.dhs.gov/508-tools">https://www.dhs.gov/compliance-test-processes</a> and <a href="https://www.dhs.gov/508-tools">https://www.dhs.gov/compliance-test-processes</a> and <a href="https://www.dhs.gov/508-tools">https://www.dhs.gov/508-tools</a>.

**Note:** This document reflects Interaction Desktop accessibility compliance as of version 2019 R3. Earlier versions meet the absolute minimum ADA Rule 508 standards and capabilities. Some customers may find earlier versions unsatisfactory for their use. Accessibility enhancements based on AODA-UK (Accessibility for Ontarians with Disabilities Act) guidelines first appeared in 2019 R3. Genesys has tested only Interaction Desktop for compliance. We have not tested any other ancillary applications.

Administrators must create workgroups and configure client templates for users who require settings that meet 508 Compliance standards. Templates also enable ease of deployment for users who require the accessibility enhancements based on AODA quidelines.

#### **Setup Overview**

- 1. Create an Accessibility Compliance Workgroup or Workgroups depending on your organizational needs.
- 2. Create Interaction Desktop Workspace Template or Templates.
- 3. Apply the Interaction Desktop Workspace Template or Templates created in Interaction Administrator.
- 4. Optionally, add the accessibilitycompliant=true server parameter.
- 5. To support text-to-speech output, install the JAWS screen reader on each applicable workstation. Users must start the JAWS screen reader before starting Interaction Desktop.

Note: The JAWS computer screen reader is a licensed, third-party application that is not included with Interaction Desktop.

Copyright and trademark

## **Accessibility Parameter**

To take advantage of optional accessibility compliance enhancements based on AODA-UK guidelines, use the **accessibilitycompliant=true** command line parameter or server parameter.

You can set the server parameter in Interaction Administrator or supply your users with a command line argument. Server parameters affect all Interaction Desktop users in all future sessions. You use a command line argument when starting Interaction Desktop, typically in a Windows shortcut. A command line argument affects only the current user in the current session.

Note: The command line argument overrides the server parameter setting.

 $\begin{tabular}{ll} \textbf{Example: "C:\Program Files (x86) \label{linear} Intelligence \label{linear} Interaction Desktop.exe"-accessibility compliant = true \end{tabular}$ 

#### When you set accessibilitycompliant to true:

- Enabled toolbar button names appear in high contrast, making them easier to see and read.
- The screen reader fully describes a selected interaction (name, number, state, and so on.).
   Note: Accessibilitycompliant defaults to "false." In that case, the screen reader describes a selected interaction only by number; for example, 1 of 3.
- If a search fails to find matching records, the screen reader announces that no records were found.

## Workgroups

Create one or more workgroups for users with disabilities. Administrators can then ensure consistency across the application and in training with the use of Shortcut Keys and Quick Keys.

Note: You need multiple workgroups if users with disabilities are in different departments or other administrative groups.

Create an Accessibility Compliance Workgroup

#### **Create an Accessibility Compliance Workgroup**

1. In the Workgroup area, right-click and select New.

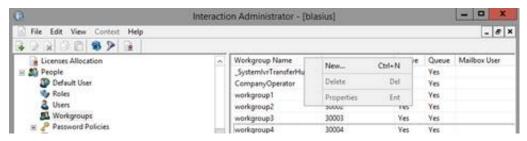

2. In the **Entry Name** box, type a workgroup name that identifies the users as well the area to which you assigned them. In this example, the new Workgroup is Call Center Accessibility Users.

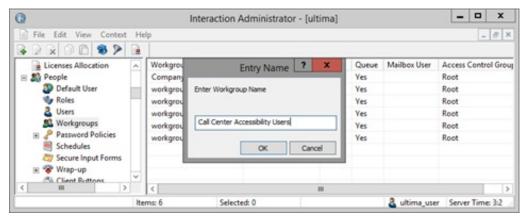

- 3. Follow the instructions in the Interaction Administrator help to configure the organization.
- 4. Add the appropriate users to this workgroup.

## **Client Templates**

Before deploying for accessibility compliance, administrators must create client templates. Client templates ensure consistent Interaction Desktop configuration across all accessibility compliant workgroups. Administrators use Interaction Desktop to create client templates and Interaction Administrator to deploy these templates to selected workgroups.

**Warning**: If you require users to make these changes themselves, Interaction Desktop configuration and option settings may not be accessibility compliant.

Create an Accessibility Compliance Template

Apply the Interaction Desktop Workspace Template

**Accessibility Compliance Guide** 

#### **Create an Accessibility Compliance Template**

Requirements: The Interaction Desktop user must have a Client Access license, the Manage Client Templates Security right, and the Customize Client Security right.

**Note**: Depending on your organization, you may need multiple templates to match the various roles of users with disabilities. Repeat these instructions for each template needed.

- 1. Log on to Interaction Desktop.
- 2. Select File > Templates > Enter Template Mode.

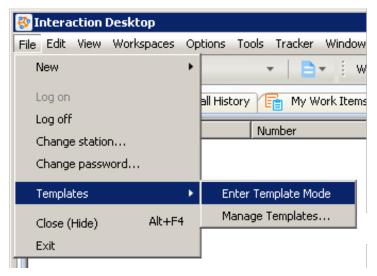

3. Select Workspaces > Create workspace.

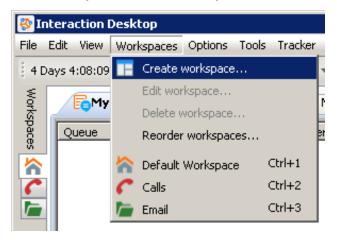

4. In the Create New Workspace dialog, give the Workspace an appropriate Name, Description, and Icon, then click OK.

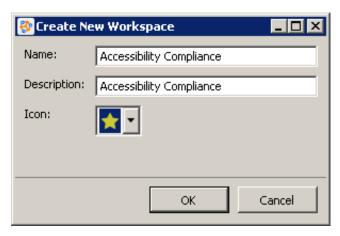

- 5. If the **Getting Started** view appears in your new custom workspace, right-click its tab and select **Close View** from the menu that appears.
- 6. Add views to the template.

Add the views required for users' everyday tasks to this new workspace. These views include queues and directories to which they need access. In this example, My Work Items, My Interactions, Dial Pad, and Company Directory appear in the Accessibility Compliance workspace.

**Tip**: For more information about adding views, changing view layout, customizing columns, and customizing toolbars, see the <a href="Interaction Desktop help">Interaction Desktop help</a>.

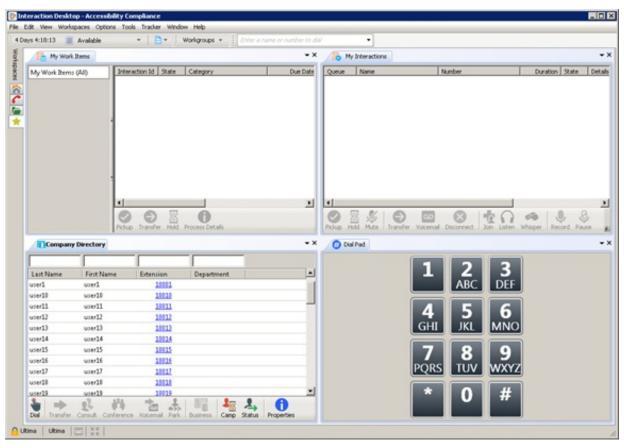

7. Select Windows > Quick Keys.

After you create your workspace and add views, assign Quick Keys to your views and workspace to allow easy navigation.

Assigning Quick Keys is an important part of accessibility compliance. Quick Keys give users access to the application without requiring interaction with the mouse. Interaction Desktop also includes Shortcut Keys.

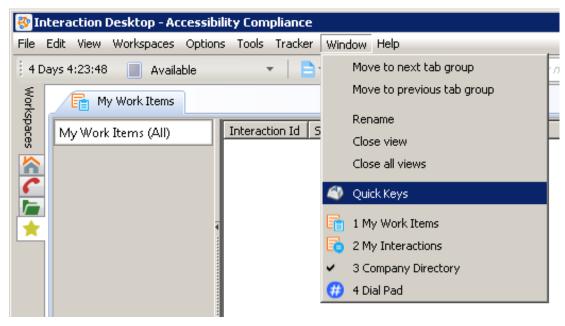

8. In the Quick Keys dialog, assign Quick Keys to the workspace and the views, then click OK.

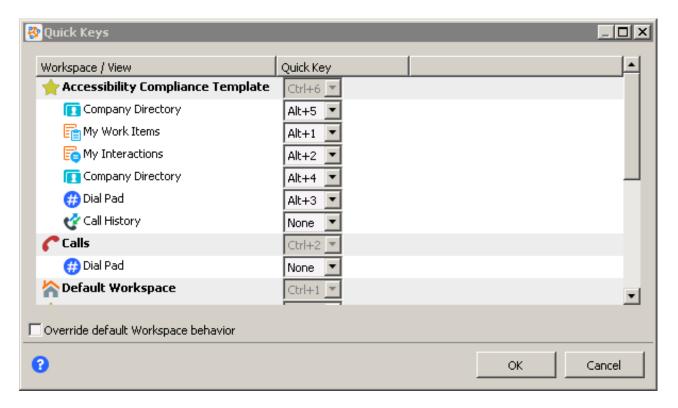

**Tip**: For more information about Quick Keys, click the **help icon** in the dialog box or see **Getting Started** on the Interaction Desktop Help menu.

To set client configuration options, select Options > Configuration.
 Client templates can include option settings for Alerts, Calls Configuration, IP Phone and more. For more information, see
 Configuration Options in the Interaction Desktop help.

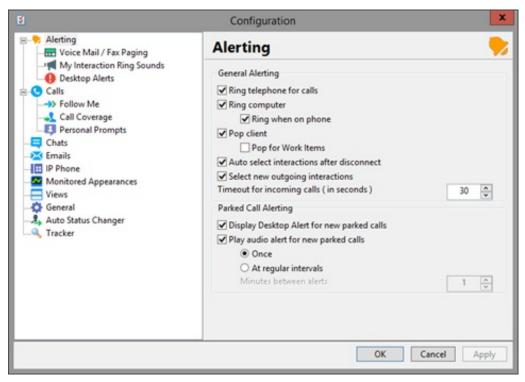

10. Select File >Templates > Save Current Template As.

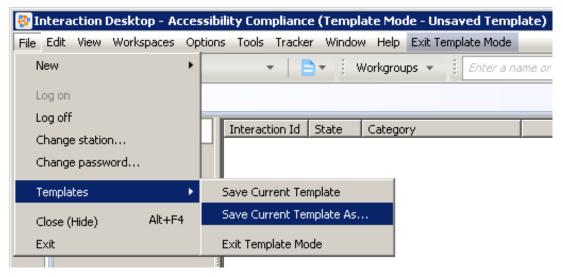

11. Give the template an appropriate, easily identifiable name.

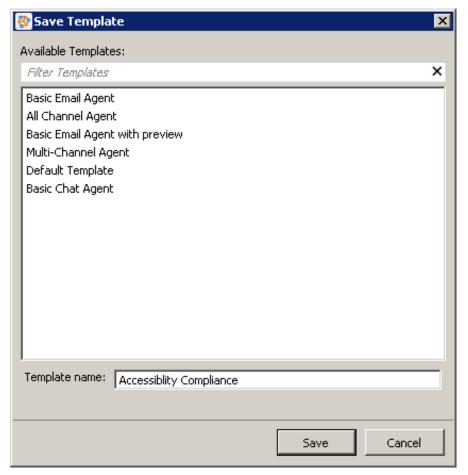

- 12. Click Save.
- 13. Select Exit Template Mode.

Copyright and trademark

## **Apply the Interaction Desktop Workspace Template**

After you create your workgroups and workspace templates, apply the template to the workgroup.

1. In Interaction Administrator, select People > Client Templates.

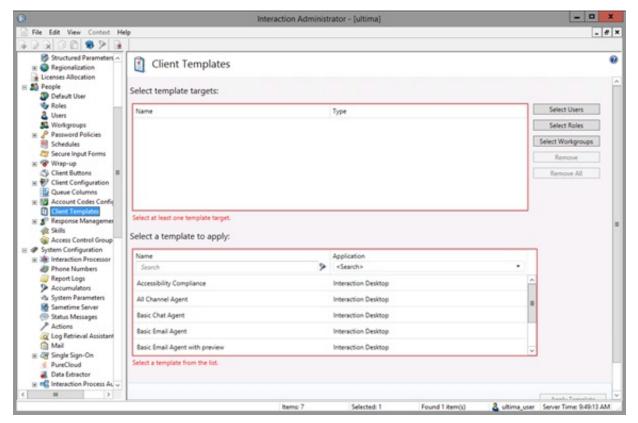

- 2. Click Select Workgroups.
- 3. Select and add the workgroup you created for users with disabilities.

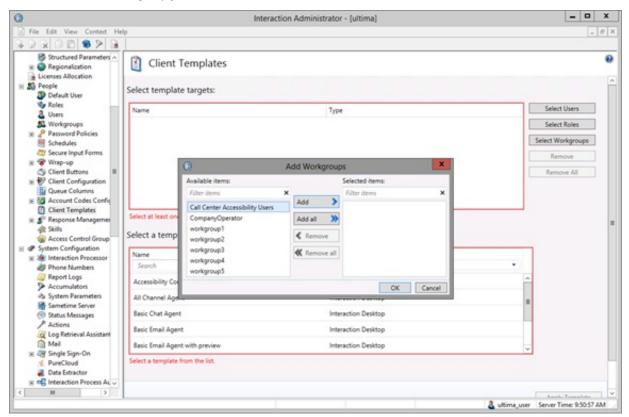

4. In the Select a template to apply section, select the appropriate template.

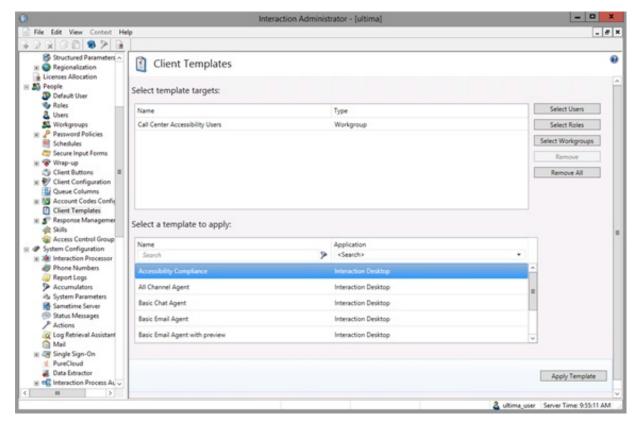

5. Click Apply Template.

Result: A confirmation message appears.

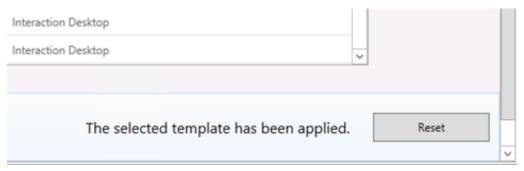

## **Interaction Desktop Shortcut Keys**

Interaction Desktop includes many pre-programmed Shortcut Keys.

Tip: The Shortcut Keys topic in the Interaction Desktop help also contains a complete list of these shortcuts.

My Interactions and Other Queue Shortcuts

**Directory Shortcuts** 

Command and menu shortcuts

#### My Interactions and Other Queue Shortcuts

Interaction shortcuts work only if you first select an interaction to ensure it has focus.

**Tip**: To display a menu that lists these shortcuts, right-click an interaction.

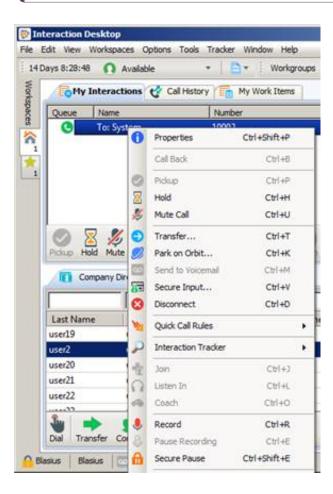

| Function                                 | Shortcut     |
|------------------------------------------|--------------|
| Call Back                                | Ctrl+B       |
| <u>Coach</u>                             | Ctrl+O       |
| Create Custom Call Rule                  | Ctrl+Shift+C |
| Always send caller directly to voice mai | Ctrl+Shift+M |
| Disconnect                               | Ctrl+D       |
| Hold                                     | Ctrl+H       |
| Join                                     | Ctrl+J       |
| Listen to a Call                         | Ctrl+L       |
| Mute Call                                | Ctrl+U       |
| Park on Orbit                            | Ctrl+K       |
| Pause Recording                          | Ctrl+E       |
| Pickup                                   | Ctrl+P       |
| Private                                  | Ctrl+I       |
| <u>Properties</u>                        | Ctrl+Shift+P |
| Record                                   | Ctrl+R       |
| Remove from Queue                        | Ctrl+Shift+R |
| Request Assistance                       | Ctrl+N       |
| Secure Input                             | Ctrl+V       |
| Secure Record Pause                      | Ctrl+Shift+E |
| Send to Voicemail                        | Ctrl+M       |
| Snip                                     | Ctrl+Shift+S |
| Transfer                                 | Ctrl+T       |
| <u>Whisper</u>                           | Ctrl+W       |

## **Directory Shortcuts**

Directory shortcuts work only if you first select a directory entry. Specific directory shortcuts are available only if the directory entry includes the necessary information or if the function is available. For example, the shortcut for dialing an assistant is not available

if the selected directory entry does not have the assistant's number. And if the agent does not have the Change Status Users access control right, change user's status is not available.

Tip: To display a menu that lists these shortcuts, right-click an interaction.

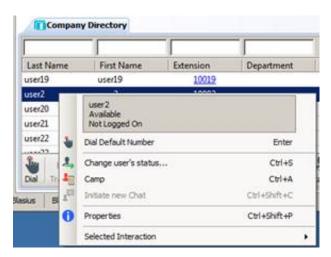

| Function                       | Shortcut     |
|--------------------------------|--------------|
| <u>Camp</u>                    | Ctrl+A       |
| Change user's status           | Ctrl+S       |
| Copy                           | Ctrl+C       |
| Dial Assistant                 | Ctrl+R       |
| Dial Business Phone            | Ctrl+B       |
| Dial Business number 2         | Ctrl+U       |
| Dial Default number            | Enter        |
| Dial Extension                 | Ctrl+Shift+X |
| Dial Fax                       | Ctrl+F       |
| Dial Home                      | Ctrl+H       |
| Dial Home 2                    | Ctrl+O       |
| Dial Mobile Phone              | Ctrl+I       |
| Dial Pager                     | Ctrl+G       |
| Send Email (Business)          | Ctrl+E       |
| E-mail message to Home address | Ctrl+L       |
| Initiate new Chat              | Ctrl+Shift+C |
| Properties                     | Ctrl+Shift+P |

#### Command and menu shortcuts

This table lists Interaction Desktop command and menu shortcuts.

| Function                                    | Shortcut       |
|---------------------------------------------|----------------|
| Active camps                                | Alt+T+A        |
| Change Password                             | Alt+F+P        |
| Change Station                              | Alt+F+S        |
| Close (hide) Interaction Desktop            | Alt+F4         |
| Close currently selected view               | Alt+W+C        |
| Close all views in current workspace        | Alt+W+L        |
| Configuration                               | Alt+O+C        |
| Сору                                        | Ctrl+C         |
| Create a new View                           | Ctrl+Shift+N   |
| Create a new Workspace                      | Alt+R+C        |
| Cut                                         | Ctrl+X         |
| Delete                                      | Delete         |
| Delete the current Workspace                | Alt+R+D        |
| Dock Navigation Pane in original location   | Alt+V+N+N      |
| Edit the current Workspace                  | Alt+R+E        |
| Exit                                        | Alt+F+X        |
| Full Screen toggle                          | F11 or Alt+V+U |
| Hide Navigation Pane automatically if empty | Alt+V+N+A      |
| Log off                                     | Alt+F+O        |
| Mini Mode toggle                            | F5             |
| Minimize Navigation Pane                    | Alt+V+N+M      |
| Paste                                       | Ctrl+V         |
| Reorder Workspaces                          | Alt+R+R        |
| Response Management                         | Alt+T+R        |
| Rules                                       | Alt+O+R        |
| Status Bar toggle                           | Alt+V+S        |

| Time-Off Requests                 | Alt+Z+O   |
|-----------------------------------|-----------|
| Toolbar selection                 | Alt+V+T   |
| Tracker menu                      | Alt+K     |
| Turn off and hide Navigation Pane | Alt+V+N+O |
| Workgroup Activation              | Alt+O+W   |

# **Change Log**

The following table lists the changes to this document since Customer Interaction Center version 4.0 product availability.

| Date           | Change                                                                                                    |
|----------------|----------------------------------------------------------------------------------------------------|
| 10-June-2019   | Converted to HTML format and added to PureConnect Documentation Library.                                                                     |
| 11-July-2019   | Fixed multiple broken hyperlinks in My Interactions and Other Queue Shortcuts topic and the Directory Shortcuts topic.                       |
| 14-August-2019 | Edited to include information on Accessibility enhancements based on AODA-UK (Accessibility for Ontarians with Disabilities Act) guidelines. |